## **Timeline Animations**

The VIDEO section of the TIMELINE panel can also be used to create animations.

# **Creating Bouncing Icons**

Let's create some bouncing balls and save them as an animated GIF. This will simulate the icons in the dock of the Macintosh system when a software error message is displayed or when an e-mail is received in programs like Thunderbird.

### A Loading the Prepared file

The balls have been prepared for you.

- 1 Load Photoshop or close the current files and select OPEN from the WELCOME screen or FILE menu.
- 2 Access the PScc SUPPORT FILES, open the CHAPTER 35 folder and OPEN the file:

  Balls

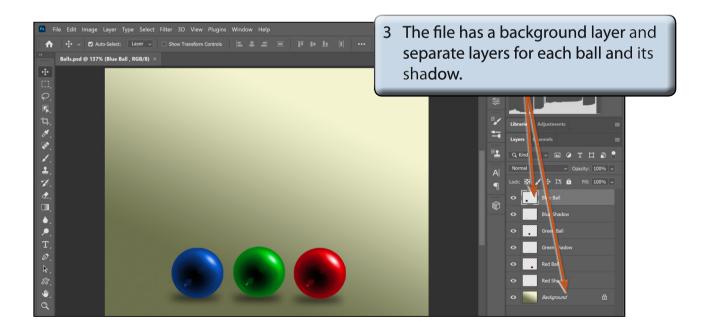

#### **B** Opening the Video Timeline

This time the VIDEO TIMELINE section of the TIMELINE panel will be used.

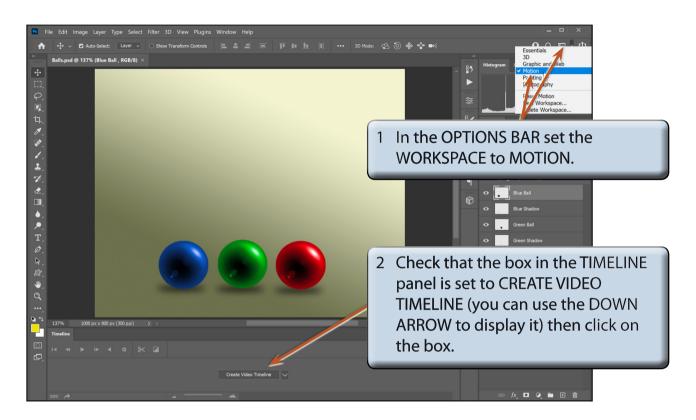

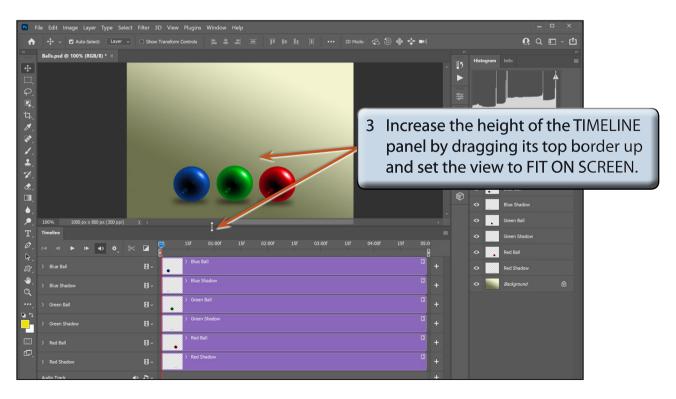

4 The following diagram labels the VIDEO TIMELINE section of the TIMELINE panel.

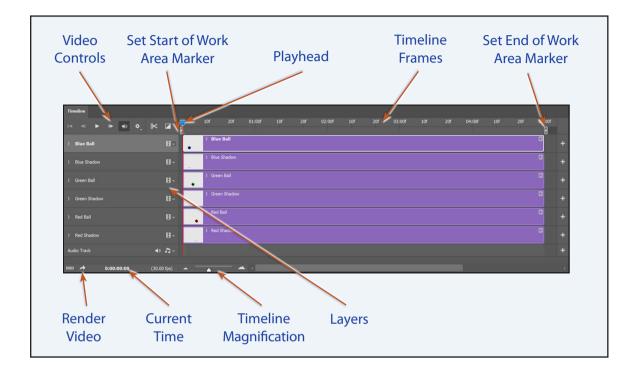

#### C Setting the Animation Duration

The WORK AREA markers in the TIMELINE FRAMES are used to set the duration of the animation. In this case a 3 second animation will be created.

The default speed of an animation is 30 frames per second (fps), so this will be a 90 frame animation. Each one-second in the TIMELINE FRAMES across the top of the panel has frame increments, e.g. 10f (for 10 frames), 20f, etc, depending on the panel settings.

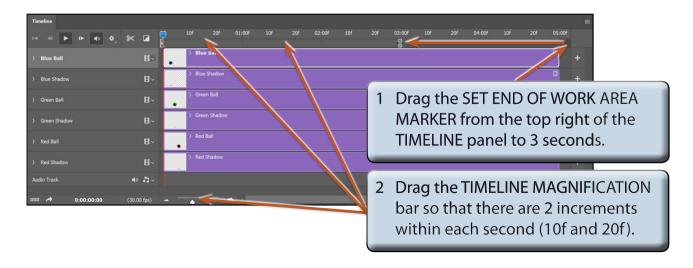

#### D Animating the Green Ball

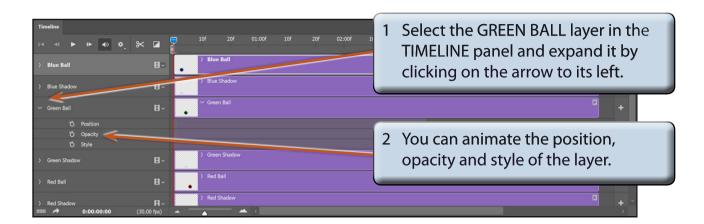

NOTE: Each section within a layer is animated by clicking on the icon to left of the section.

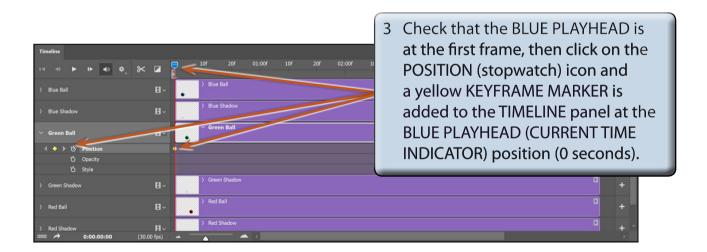

NOTE: A KEYFRAME is where a significant change occurs in the animation.